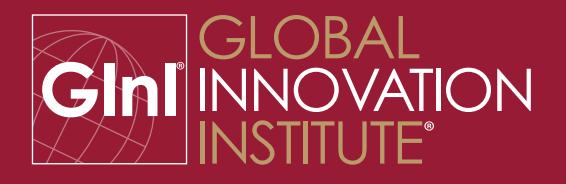

# GInI® Exam Guide

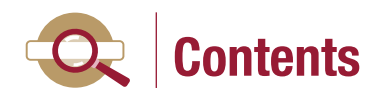

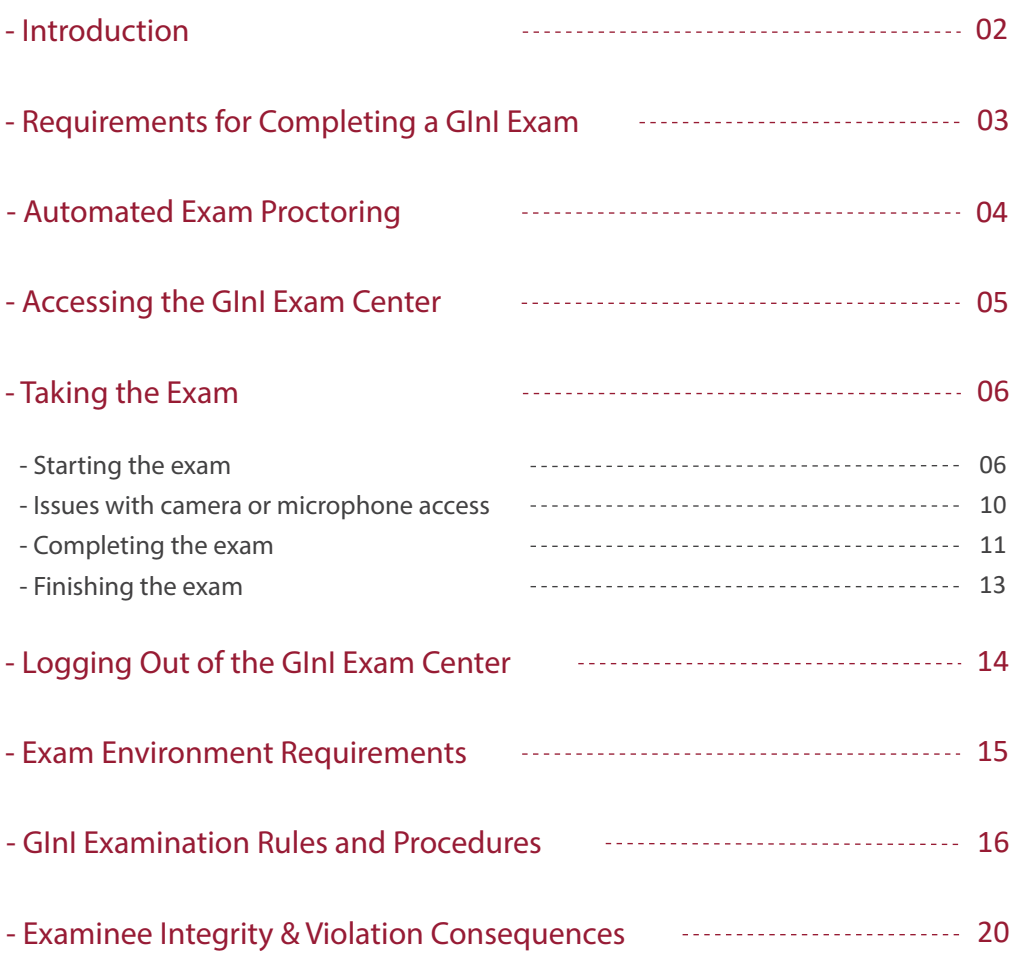

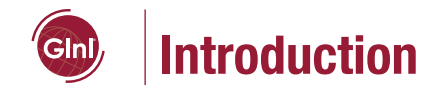

### Welcome to the GInI Exam Center!

We are glad you have chosen to complete a professional certification examination with GInI.

All of GInI's certification exams are administered and proctored using the GInI Exam Center, a customized Computer-Based Testing (CBT) platform belonging to Global Innovation Institute.

This guide provides instructions on how to take a GInI exam using the GInI Exam Center with the Proctoring Option turned on.

Please follow these instructions carefully in order to avoid your exam session being invalidated.

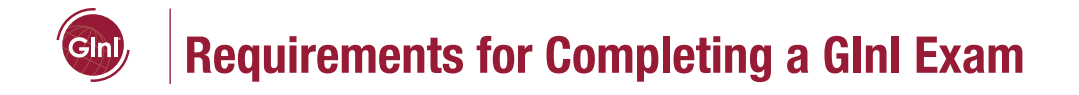

In order to successfully complete a GInI certification exam within the GInI Exam Center, you will need to have the following items in place in your test-taking environment:

- A properly functioning computer either a desktop or laptop model.
- A fast and stable internet connection.
- A standard web browser either Chrome or Firefox.
- The supervisor extension enabled in your web browser.
- A functioning web camera facing you the examinee either stand alone or integral to the computer.
- A functioning microphone facing you the examinee either stand alone, integral to the computer, or as part of headphone set.
- A government-issued photo ID clearly showing a recent photo of you the examinee.

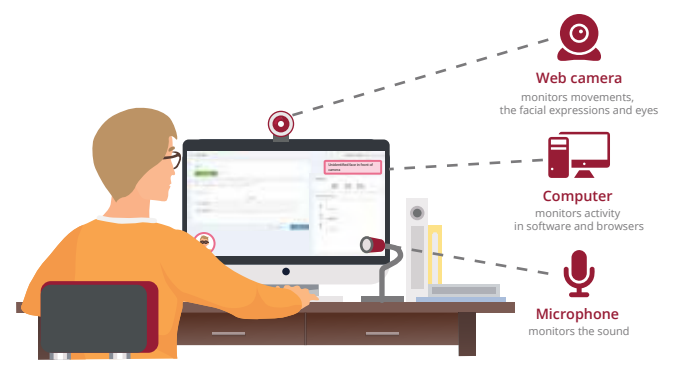

- Web Camera monitors overall, facial, and eye movements.
- Microphone monitors the sound in the environment.
- Computer monitors activity in the browser and other software.

**03**

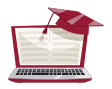

## **Automated Exam Proctoring**

The GInI Exam Center utilizes a fully-automated proctoring function. This allows GInI to administer its globally-recognized, evidence-based certification program with full confidence of examinee integrity.

The Center's proctoring function allows recognition and tracking of the following examinee and environmental events:

- The presence of a single individual's face in the environment.
- The absence of a single individual's face in the environment.
- The presence of multiple or unauthorized faces in the environment.
- The presence of noise or a conversation in the background of the environment.
- The change of the examinee's focus from the primary window to a different window.
- The presence of any abnormal activity on the computer screen.
- The presence of an additional, secondary computer display.
- The state of a browser window not being maximized.
- The opening of a restricted web page within a web browser.
- The presence of any unrecognized typing patterns on the computer.
- The muting of the microphone.

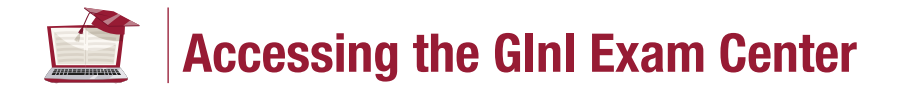

To access the GInI Exam Center, please complete the following steps at the Center's sign-on screen, found at exam.gini.org:

- 1. Enter your GInI-issued username.
- 2. Enter your GInI-issued password.
- 3. Click on the SIGN IN button to enter the GInI Exam Center.

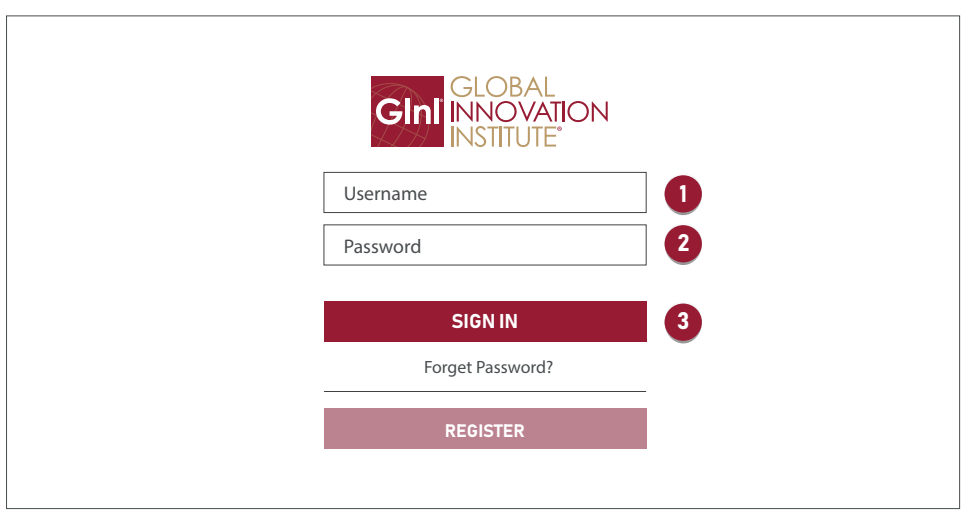

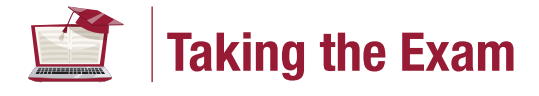

To access and complete your GInI certification exam, please follow each of the steps below.

PLEASE NOTE - Once you begin your exam session, and throughout your entire session:

- Do not click on your web browser's Back button!
- Do not refresh your web browser!
- Do not click on the FINISH button until you are completely sure you have finished everything!
- Do not log out of the proctoring system!

Doing any of the above actions will prematurely terminate your exam session.

### **Starting the Exam:**

- 1. Log in to the GInI Exam Center (see "Accessing the GInI Exam Center" above).
- 2. Navigate to the "My assignments" tab near the center of the page.
- 3. Next to the assigned exam, click on the "Start" button.

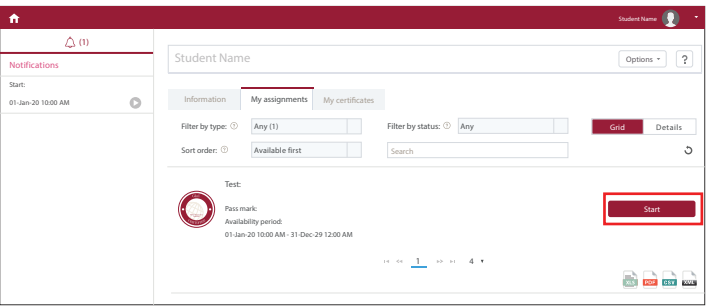

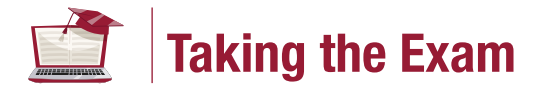

- 4. You will next be presented with an instructional pop-up screen. On this screen, click on the box near the bottom that states "I understand and agree" and ensure its checkmark appears.
- 5. Next click on the "Start with Proctor" button.

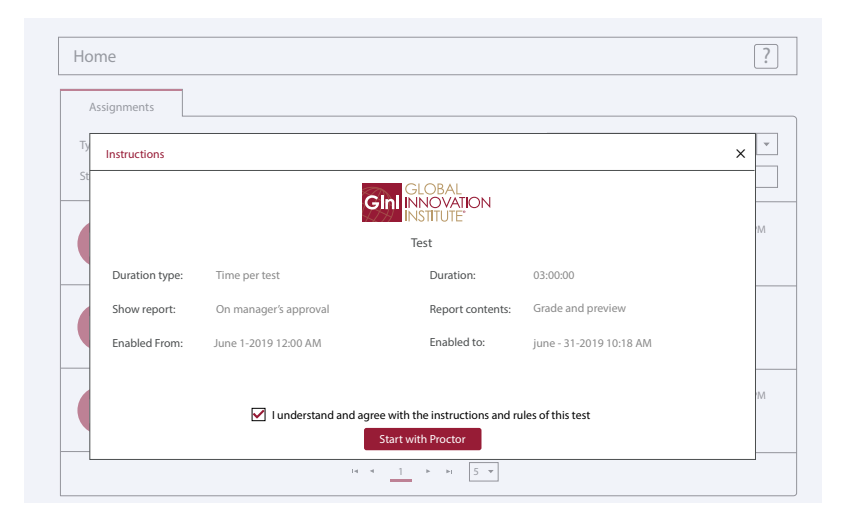

6. Accept the Candidate Rules Agreement in Proctoring Mode and click on the "Next" button.

![](_page_8_Picture_0.jpeg)

![](_page_8_Picture_73.jpeg)

- 7. When requested, allow access by the web camera and the microphone.
- 8. You will then see an "Equipment check" pop-up window show on your screen. Here, wait for the computer and proctoring systems to be set up properly.

You will see the following happening:

- Browser compatibility and browser extension checks.
- Web camera and microphone checks.
- Network connectivity check.
- 9. When prompted, take a photo of yourself and your government-issued photo ID using the interface. Then proceed.
- 10.When prompted for permission to share your (entire) screen, click on the

#### "Share" button.

 *(Note that if you cancel screen-sharing at any time, you will interrupt the proctoring process, which will cause issues for your exam session if proctoring is considered mandatory.)*

![](_page_9_Picture_0.jpeg)

![](_page_9_Picture_97.jpeg)

#### 11. Start the exam.

At this point your exam will begin and your exam-completion timer will

begin counting down from the total allotted time for your exam.

 *(Note that you can choose to hide the screen-sharing notification, but do not click "Stop" on screen-sharing, as doing so will interrupt the proctoring process,which will cause issues for your exam session if proctoring is considered mandatory).*

12. Note the specific Proctoring options – there are several options which the Proctoring Mode enables for your benefit, and which you may choose from if and when needed.

These are:

• Calculator Icon – You may click this button to be presented with a scientific calculator that you may use during the exam. This is the only calculator you are allowed to use during the exam, unless stated otherwise in instructions you have been given.

![](_page_10_Picture_0.jpeg)

- Chat Icon You may click this button should you need to chat with the proctor during the exam concerning general questions you have. Also, should the proctor need to contact you, you will receive a notification indicating so.
- Camera Icon You may click this button to initiate a video call with the proctor. Only use this button if and when the proctor directs you to do so.

### **Issues with Camera or Microphone Access:**

In the event your exam proctor is having difficulty detecting or accessing your web camera or your microphone, click on the "Retry" button in the lower right-hand corner of the Equipment check pop-up box.

If you have done this and you are still having issues with either your web camera or microphone, change the device's permissions to "Ask (default)" and then reload the page when prompted. Once asked, grant permission.

![](_page_10_Picture_119.jpeg)

![](_page_10_Picture_120.jpeg)

![](_page_11_Picture_0.jpeg)

### **Completing the Exam:**

To complete your exam, you are to answer each question by selecting the answer you believe to be the correct one. A check mark will appear next to the answer you have selected. You may select only one answer for each question. Throughout the exam, there are three primary navigational buttons you are allowed to access and use. These are:

- Previous question navigates you back to the preceding question.
- Next question navigates you forward to the next question.

 (it does this regardless of whether or not you have answered the current question).

• Finish test – terminates your current exam session and tallies your score to determine whether or not you have passed the exam based on the exam's set passing score.

As you answer questions, they are reflected in the running list on the right hand side of your screen.

Questions shown in this list with a blue marker have been answered; those shown with a grey marker remain unanswered.

This allows you to see which of the questions you have thus far answered and not answered. It also allows you to navigate directly back to any question by clicking on the question in this list.

![](_page_12_Picture_0.jpeg)

You may also mark a question so that you can return to it later on (often done for questions in which the examinee is unsure and wishes to reserve additional time at the end of the exam to consider further).

As you do this, the screen will maintain a second tab on the right hand side of your screen showing this list of marked questions. This allows you to easily navigate back to any question in this set of questions.

![](_page_12_Picture_191.jpeg)

![](_page_13_Picture_0.jpeg)

### **Finishing the Exam:**

When you are finished taking the exam, you are to click on the "Finish test" button.

- If there are any questions which you did not answer, the system will first notify you of this and ask you if you would like to return to these questions in order to answer them prior to terminating the exam.
- If there are any questions in the specially marked list of questions (second tab), the system will notify you of this and ask if you would like to return to these questions in order to study them further prior to terminating the exam.

If a) there are no unanswered or specially marked questions, or b) you opt to not return to either of these sets of questions, the exam will terminate and momentarily will present you with your final exam score and pass / fail result.

# **Logging Out of the GInI Exam Center**

Once you have terminated your exam, you will be taken to your personal profile page showing the "Information" tab (first tab) as active.

From this point you may log out of the GInI Exam Center by selecting "Sign out" in the drop-down menu beneath your image in the upper right-hand corner of your screen, as shown in the image below.

This will take you back to the Exam Center's log-in screen.

![](_page_14_Picture_126.jpeg)

![](_page_15_Picture_0.jpeg)

The following guidelines explain how the examinee is to arrange and set up their physical environment in order to be able to complete the GInI certication exam most effectively, as well as to help ensure they are in compliance with GlnI's examination rules and procedures.

- 1. The exam is to take place in a private, secure, quiet, and well-lit room.
- 2. The examinee is to sit at a solid desk or table, not on a soft surface such as a bed or sofa.
- 3. The lighting in the room must be of daylight quality and if possible projected from overhead. If overhead lighting is not possible, then the lighting source must not project from behind the examinee.

![](_page_16_Picture_0.jpeg)

The following are the rules and procedures that GInI has established governing both how examinees are to use the GInI Exam Center and how they are to take a GInI certification exam.

Every GInI examinee is expected to fully comply with each of these rules. Any violation of these rules and procedures will result in the dismissal of the exam and, in certain cases, can proceed to legal action being taken.

In the GInI Exam Center, there can only be one examinee associated with each unique email address.

No email address may have more than one examinee associated with it.

#### During the examination session:

- 1. The examinee is to be the only person present in the room. There are to be no other persons present.
- 2. The examinee may not leave the room at any time during the session.
- 3. The examinee may have no communications with other parties during the session.

 There is therefore to be no verbal communication taking place during this time.

4. There is to be nothing on the examinee's desktop or tabletop except for the computer being used and possibly an external camera if an integrated camera is not being used.

![](_page_17_Picture_0.jpeg)

 In particular, there are to be no books, notebooks, papers, or other materials present on the desktop or tabletop, unless otherwise specifically permitted by written exceptions for the exam being taken.

- 5. There are to be no books, notebooks, papers, or other materials present on any other work or environmental surface that is visible to the examinee.
- 6. There is to be no writing visible on either the desk / table or the surrounding walls of the environment.
- 7. There is to be nothing covering the lens of the camera at any time during the session.
- 8. There are to be no other computers running in the room during the session. Other computers present in the room must be shut down completely.
- 9. There is to be no music playing in the room during the session, whether on the examinee's computer or any other system.
- 10.There are no scheduled breaks during the exam, though the examinee is free to take breaks as they feel they need.
- 11.Once the examination begins, the examine will be unable to pause the exam timer.
	- a. The exam timer will continue counting down even if their computer were to shut down or power off.
	- b. The examinee should ensure, therefore, that they will be able to remain undisturbed throughout the entirety of the exam session.

**17**

# **GInI Examination Rules and Procedures**

- c. If their network connection is lost for some reason, they can resume the exam where they left off once the connection is restored, but they should be aware that the exam timer will not pause during this time.
- 12. Examinees are not allowed to use any of the following unless otherwise instructed by their instructor or proctor:
	- a. MS Word or similar software.
	- b. MS Excel or similar software.
	- c. MS PowerPoint or similar software.
	- d. Adobe Acrobat or similar software.
	- e. Other websites.
	- f. Textbook ( either online / computer or hardcopy ).
	- g. Notes ( either online / computer or hardcopy ).
	- h. Calculator ( either online / computer or handheld ).
- 13. In the event the examinee attempts other activities on their computer, or opens a new tab on their web browser, their exam will be locked for several seconds.
- 14. Examinees are able to navigate back and forth between questions in order to go back to previous questions for further review.
- 15. For each question, there is only one correct answer out of the four answers provided.

![](_page_19_Picture_0.jpeg)

- 16. Once the exam has been completed, both the GInI Exam Center Administrators and the Instructor (if there was one) can review the exam's recording to further inspect any suspicious activities noted by the Proctor.
- 17. Once the examinee has successfully passed their exam (including any post exam reviews conducted by the GInI Exam Center Administrators and the Instructor), the examinee will receive notification of their digital certificate within five (5) business days.
- 18. In the event an examine fails an exam on their first attempt, they may retake that exam one additional time at half the regular exam registration price. If they fail it on or after their second attempt, they must pay the full exam registration price to attempt it again.

**19**

![](_page_20_Picture_0.jpeg)

Cheating on a GInI certification examination in any way whatsoever contradicts both academic integrity standards and GInI's ethical standards.

Any examinee found to have cheated on a GInI certification exam will either be denied certification (if not yet issued), or have their certification revoked (if already issued), in both cases without refund of the exam enrollment fee, and will be further barred from eligibility for any GInI certifications in the future.

Any reprieve to this policy must be granted on a case-by-case basis by the GInI Certification Department.

![](_page_21_Picture_0.jpeg)

**Tel: +1 877 276 7701 | Email: gini@gini.org | Web: www.gini.org**